# 職務歸系作業 sop

## 機關作業流程

此機關流程為各機關作職務歸系網路報送之第ㄧ步驟,機關將職務歸系資 料報送至上層單位或銓敘部,而接獲報送文號之機關可進ㄧ步使用層核轉流程 進行確認與層轉文號,機關流程步驟如下圖所示。

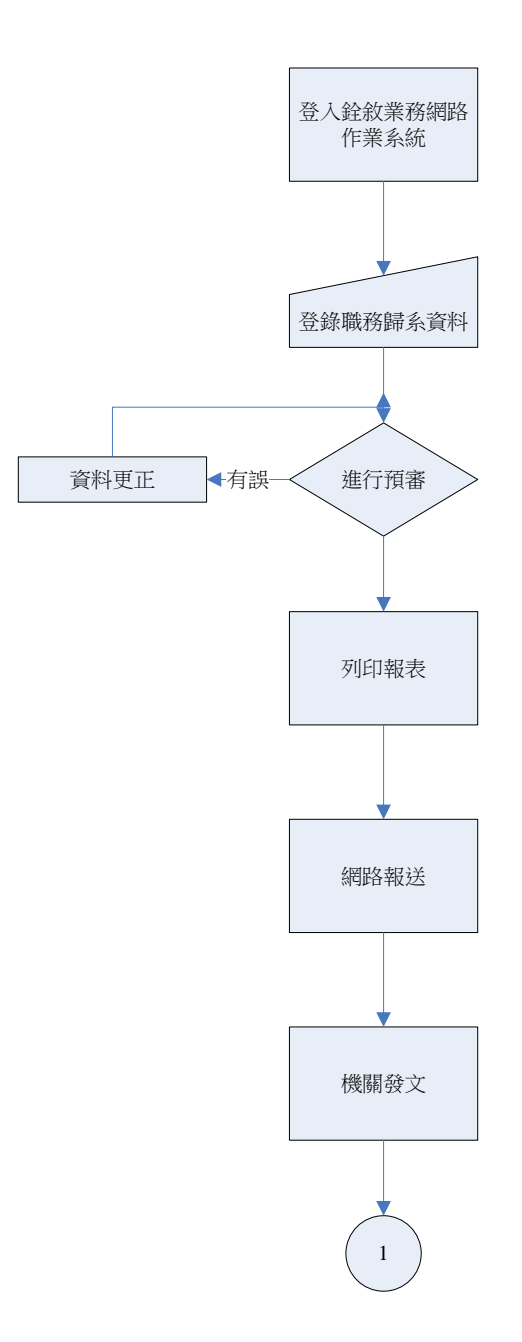

## 操作注意事項

職務歸系網路報送包含下列功能:

- 1. 線上編輯功能,配合銓敘部機關組編資料庫帶入相關資料
- 2. 網路預審作業
- 3. 媒體報送查詢作業
- 4. 網路申報作業
- 5. 下載核備結果
- 報送流程為
- 1. 使用[網際網路報送及報備服務]中的子選單[媒體網路報送子系統]內的 [報送查詢維護作業]功能,在此每按下ㄧ次[編修資料]之按鈕便會建立一 未報送前之文號草稿,一般來說一個機關之報送文號使用一個文號草稿便 足夠了,裡面可建立多個職務編號之歸系明細、註銷明細或異動明細,使 用者可根據報送文號(未報前為系統自動產生之虛擬文號)來查詢與修改此 草稿。

注意: 此時報送文號為系統自動產生之虛擬文號,此虛擬文號是無法修改 的,在此也不需要修改,因為當此文號報送後便會自動變更成各機關之報送 文號。

- 2. 建立文號後,便可利用其中[編修資料]之功能,來為此文號新增、修改或 刪除報送明細資料。 注意: 一般職務歸系最常使用之功能為變更職系,請注意對一個職務編號 够更職系時,需要在同一文號內搭配其相對應之註銷明細,舉例來說,若 要對  $A600230$  此職務編號原職系為文教行政 $(3204)$ 改為教育行政 $(3206)$ , 此時便要新增一筆註銷明細,其內容為 A600230 之文教行政(3204)的資 料,之候再新增一筆歸系明細,其內容為 A600230 之教育行政(3206)的資 料,在同一文號內新增註銷或歸系的順序並不影響最後結果,所以可依個 人喜好先將註銷明細整批新增完成後再新增歸系明細。
- 3. 新增文號後可利用[媒體預審作業],先對所有的明細資料做預審的動作, 錯誤碼其代碼及意義請參考附錄 1
- 4. 若分多次建立明細時,可使用[網際網路報送及報備服務]中的子選單[媒體 網路報送子系統 內的[報送查詢維護作業]功能之[進入查詢]按鈕來找尋 先前已建立之文號,找到後便可針對先前已建立之文號來進行新增、修改 或刪除明細之動作。
- 5. 當確定資料無誤時,便可進行報送,報送的先決條件為所有明細資料皆不 可有檢核錯誤之"@"符號,輸入欲報送至之上層機關與機關之報送文號 後,按下存檔後,便完成報送動作。
	- 注意: ㄧ個報送文號僅能進行報送ㄧ次,請絕對不要使用同ㄧ個報送文號重

複報送二次以上。

報送資料有誤需變更:請使用「報送查詢維護作業」查詢已報送案別,然後透過 [檢視報送資料]來修改或新增報送明細即可,如此修改或新增後上層機關便可 看到更動後之結果,再次提醒請勿使用同一報送文號重複報送一次。

6. 上層機關可利用 | 層核轉查詢維護作業 | 來檢視下層機關報送來的明細,並 在繼續往上做報送。

針對以上操作個別敘述如下,下面為個別敘述各個功能之操作方式,各機關報 送人員請依個別狀況操作:

### 新增文號草稿

1. 新增文號

首先點選左側選單上[網際網路報送及報備服務]再選擇[媒體網路報送子系 統]再點[報送查詢維護作業]此時會出現如下圖的畫面。

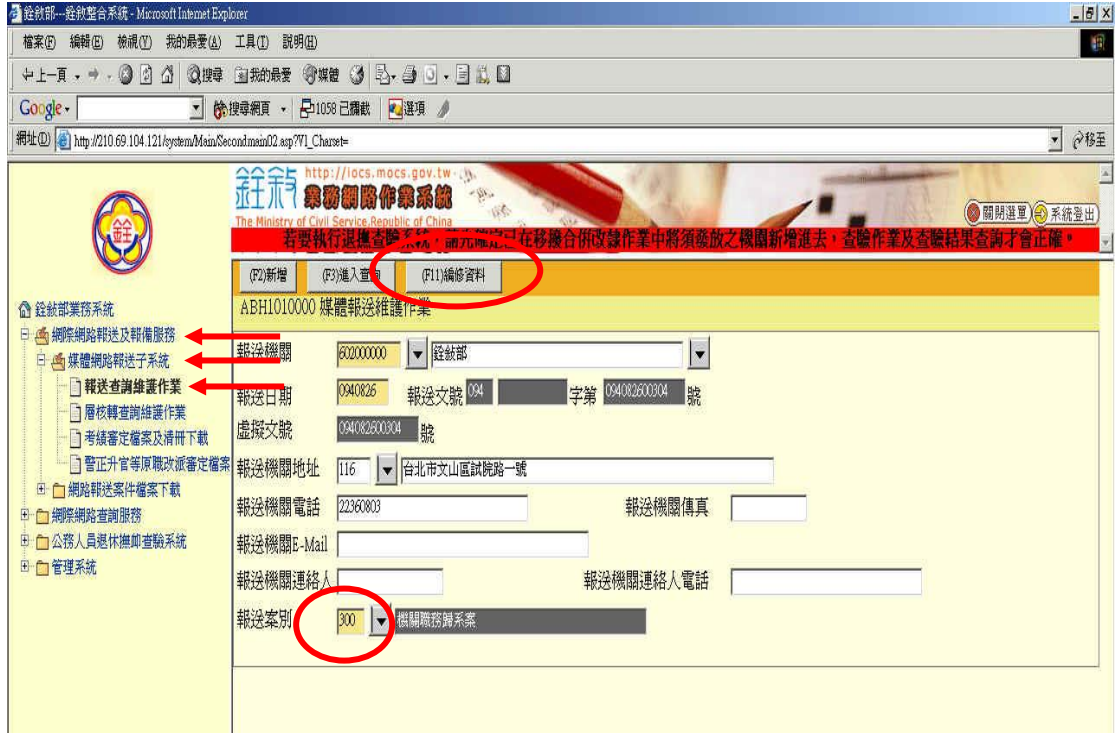

- 2. 檢查畫面資料
	- (1) 先檢查畫面上的報送機關代號及名稱是否為貴機關。
	- (2) 檢查報送日期是否為作業時之日期。
- 3. 選擇案別,選擇案別為 300。
- 4. 輸入完此畫面的所有資料後請點選[編修資料]功能選擇鈕,此時系統會 帶出資料編修資料如下圖。
- 5. 若要分次輸入報送資料,請記住報送文號(未正式報送前顯示的為虛擬文

號,此文號不可更改)。

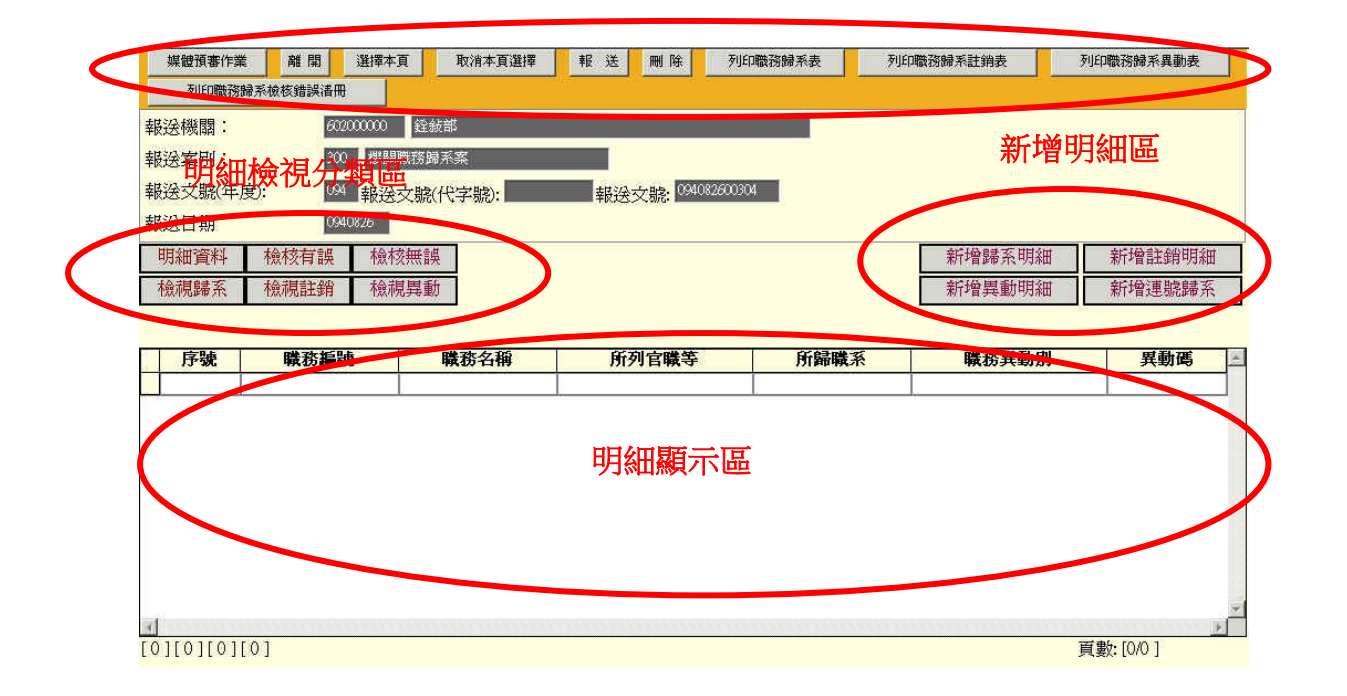

功能列

### 新增歸系明細

一般職務歸系最常使用之功能為變更職系,請注意對一個職務編號變更 職系時,需要在同一文號內搭配其相對應之註銷明細,新增歸系明細時請點 選新增明細區內之「新增歸系明細]鈕,此時系統會帶出子視窗如下圖所示 並請你輸入所欲歸系的資料,黃色格子為必登打之欄位,白色則為可有可 無,此時若輸入格子後為 ▼ 按鈕時,您可以直接按下,則系統會出現另一 個子視窗讓您選擇,或者自行登打,登打完成後按下存檔便完成一筆職務歸 系明細之新增。

輸入時有關組編的資料皆會依據機關名稱帶出相對應之資料以方便登 錄,兼職職系會根據機關名稱與職務編號計算出其法定兼職名稱,故打入機 關名稱與職務編號後,兼職職務可按下其後方按鈕直接帶入,相同的所列官 職等亦利用後方按鈕根據機關名稱、職務名稱與所在單位代號計算後帶出其 相對應之資料,所在單位若無代碼時,請於後方黃色欄位自行鍵入機關之所 在單位。。

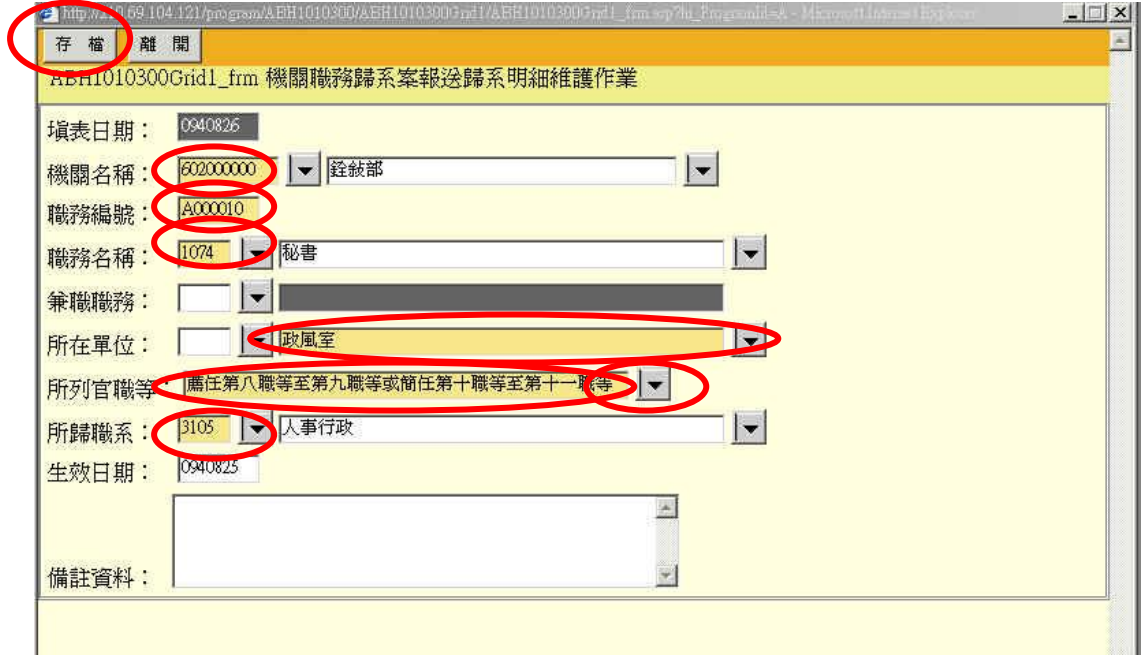

#### 新增註銷明細

一般職務歸系最常使用之功能為變更職系,請注意對一個職務編號變更 職系時,需要在同一文號內搭配其相對應之註銷明細,新增註銷明細時請點 選新增明細區內之「新增註銷明細]鈕,此時系統會帶出子視窗如下圖所示 並請你輸入所欲註銷歸系的資料,黃色格子為必登打之欄位,白色則為可有 可無,此時若輸入格子後為 - 按鈕時,您可以直接按下,則系統會出現另 一個子視窗讓您選擇,或者自行登打,登打完成後按下存檔便完成一筆職務 歸系註銷明細之新增。

輸入時有關組編的資料皆會依據機關名稱帶出相對應之資料以方便登 錄,兼職職系會根據機關名稱與職務編號計算出其法定兼職名稱,故打入機 關名稱與職務編號後,兼職職務可按下其後方按鈕直接帶入,相同的所列官 職等亦利用後方按鈕根據機關名稱、職務名稱與所在單位代號計算後帶出其 相對應之資料,所在單位若無代碼時,請於後方黃色欄位自行鍵入機關之所 在單位。

另一個快速的方法輸入是輸入機關名稱與職務編號後,於職務編號之欄 位上按下鍵盤上之 Enter 鍵後,便會依據組編資料庫之資料帶入其相關資 料,如此可以省略一些欄位之登打。

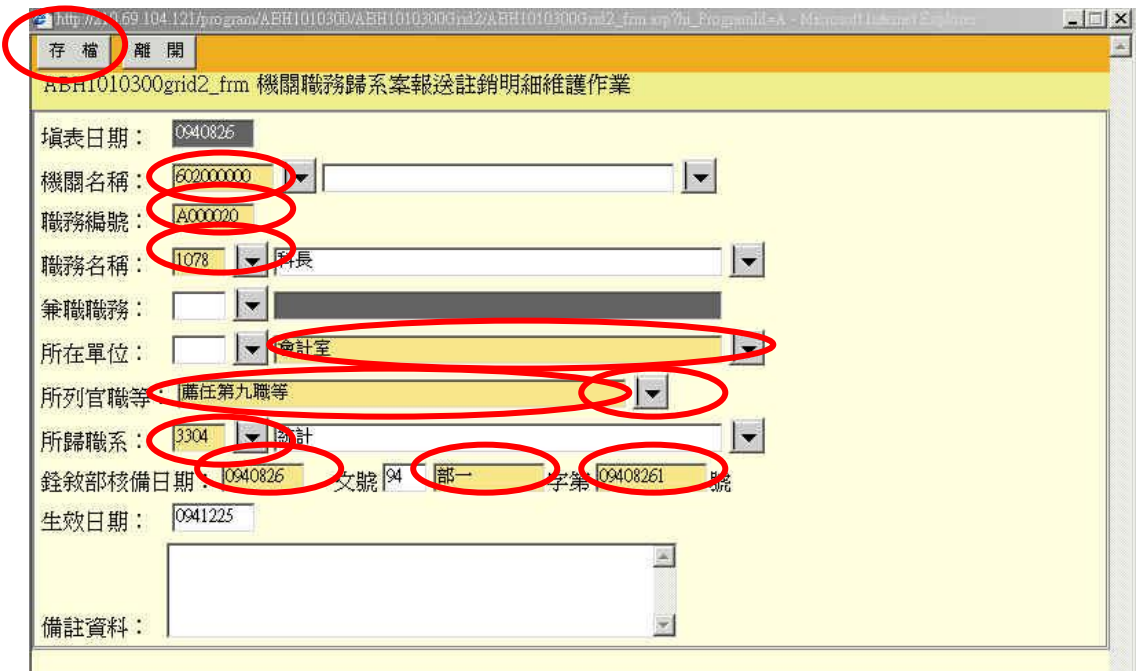

#### 新增異動明細

變更職系時不會用到此功能,若要異動所在單位或職務編號時,就需使 用此功能,請點選新增明細區內之「新增異動明細]鈕,此時系統會帶出子 視窗如下圖所示並請你輸入所欲異動歸系的資料,黃色格子為必登打之欄

位,白色則為可有可無,此時若輸入格子後為 → 按鈕時, 您可以直接按下, 則系統會出現另一個子視窗讓您選擇,或者自行登打,登打完成後按下存檔 便完成一筆職務歸系異動明細之新增。

輸入時有關組編的資料皆會依據機關名稱帶出相對應之資料以方便登 錄,兼職職系會根據機關名稱與職務編號計算出其法定兼職名稱,故打入機 關名稱與職務線號後,兼職職務可按下其後方按鈕直接帶入,相同的所列官 職等亦利用後方按鈕根據機關名稱、職務名稱與所在單位代號計算後帶出其 相對應之資料,所在單位若無代碼時,請於後方黃色欄位自行鍵入機關之所 在單位。

另一個快速的方法輸入是輸入機關名稱與職務編號後,於職務編號之欄 位上按下鍵盤上之 Enter 鍵後,便會依據組編資料庫之資料帶入其相關資 料,如此可以省略一些欄位之登打。

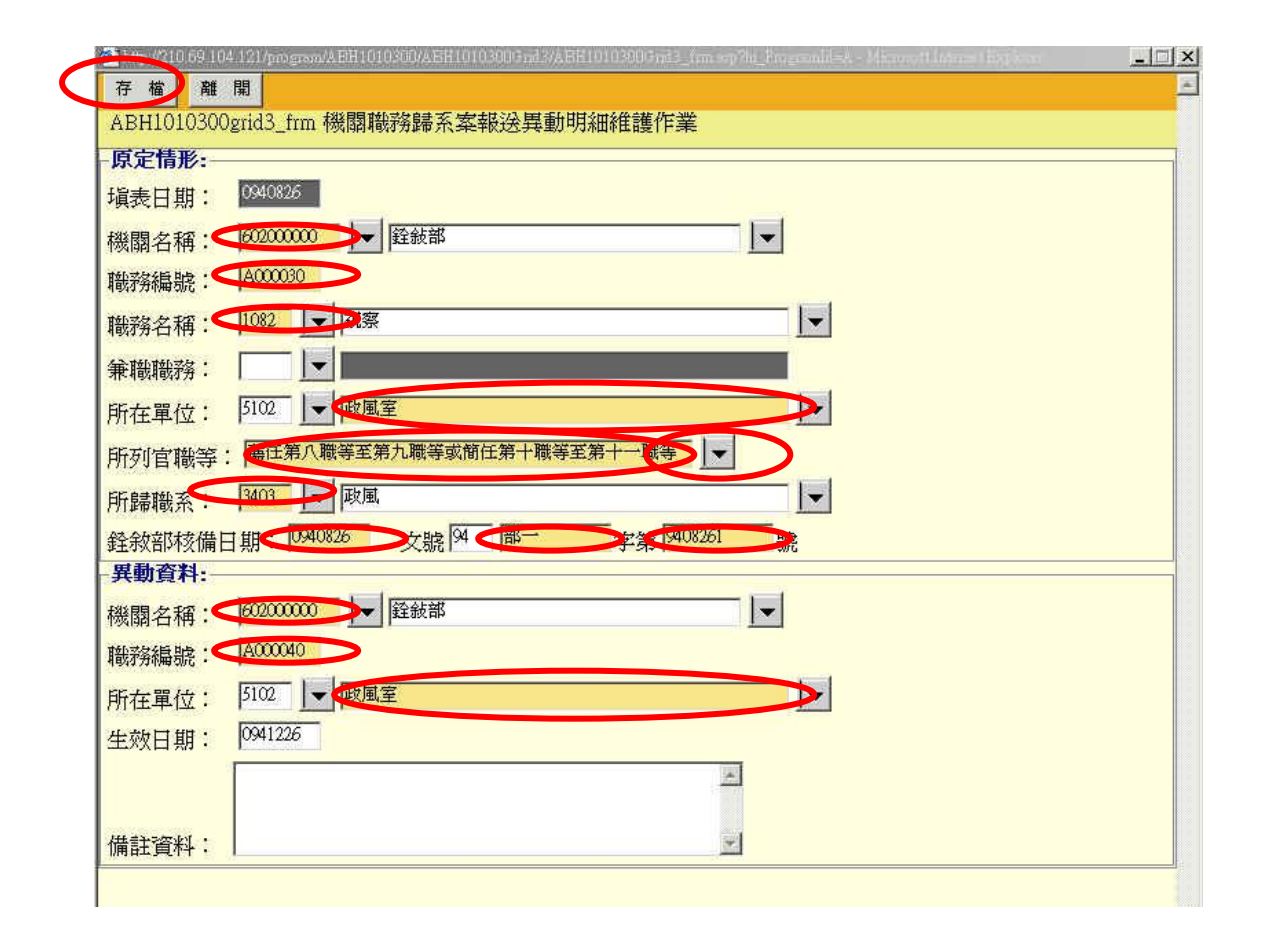

### 新增連號歸系

若機關有連續職務編號需新增時,可使用新增連號之功能,請點選新增 明細區內之「新增連號歸系]鈕,此時系統會帶出子視窗如下圖所示,新增 連號歸系是依據職務編號的範圍配合跳號的間隔作多筆資料的新增,譬如起 始職務編號填入  $A000040,$ 結束職務編號填入  $A000070$ 且間隔填入 10 時, 系統同時新增 A000040,A000050,A000060 和 A000070 四筆資料,此四筆資料 除了職務編號欄位入事餘欄位皆相同。輸入所欲異動歸系的資料,黃色

格子為必登打之欄位,白色則為可有可無,此時若輸入格子後為 → 按紐時, 您可以直接按下,則系統會出現另一個子視窗讓您選擇,或者自行登打,登 打完成後按下存檔便完成多筆職務歸系明細之新增。

輸入時有關組編的資料皆會依據機關名稱帶出相對應之資料以方便登 錄,兼職職系會根據機關名稱與職務編號計算出其法定兼職名稱,故打入機 關名稱與職務總職務可按下其後方按鈕直接帶入,相同的所列官 職等亦利用後方按鈕根據機關名稱、職務名稱與所在單位代號計算後帶出其 相對應之資料,所在單位若無代碼時,請於後方黃色欄位自行鍵入機關之所 在單位。

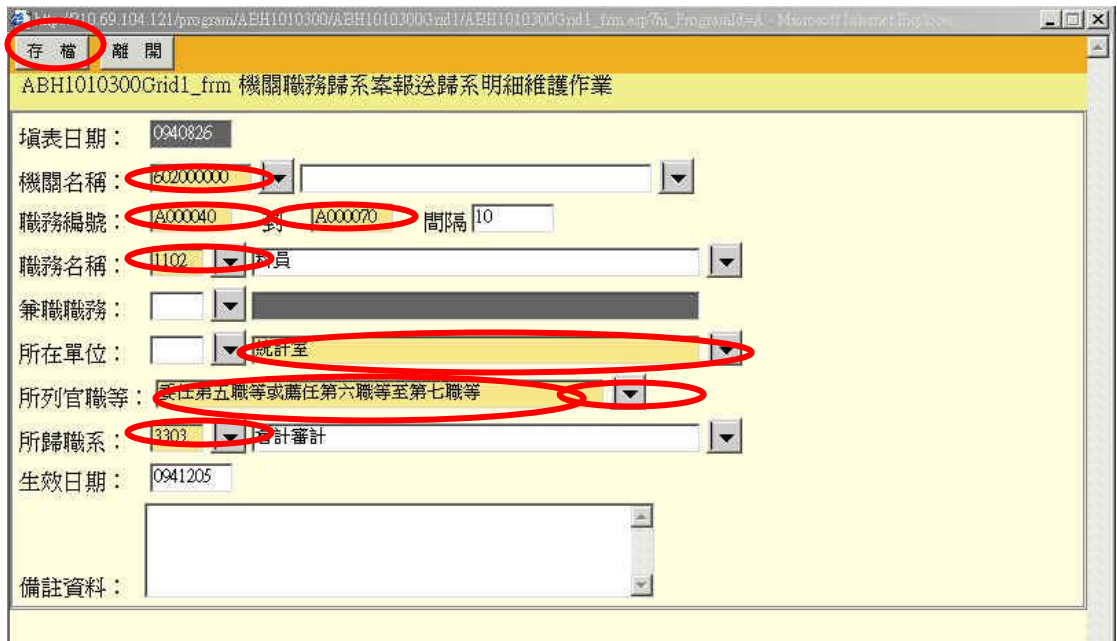

### 新增、修改與刪除共同歸系明細

共同歸系通常是給新機關成立時使用的,可以將某各區間或單一職務編 號全部歸為一個群組做歸系作業,新增方式請點選新增明細區內之 [新增共 同歸系 紐,此時系統會帶出子視窗如下圖所示,畫面和操作模式大致與新 增連號歸系相同,不同的是新增共同歸系下方多了顯示目前此筆共同歸系群 組之職務編號有哪些,此外,新增一筆區間或單筆職務編號後還可以繼續針 對此筆共同歸系繼續增加區間或單筆職務編號。

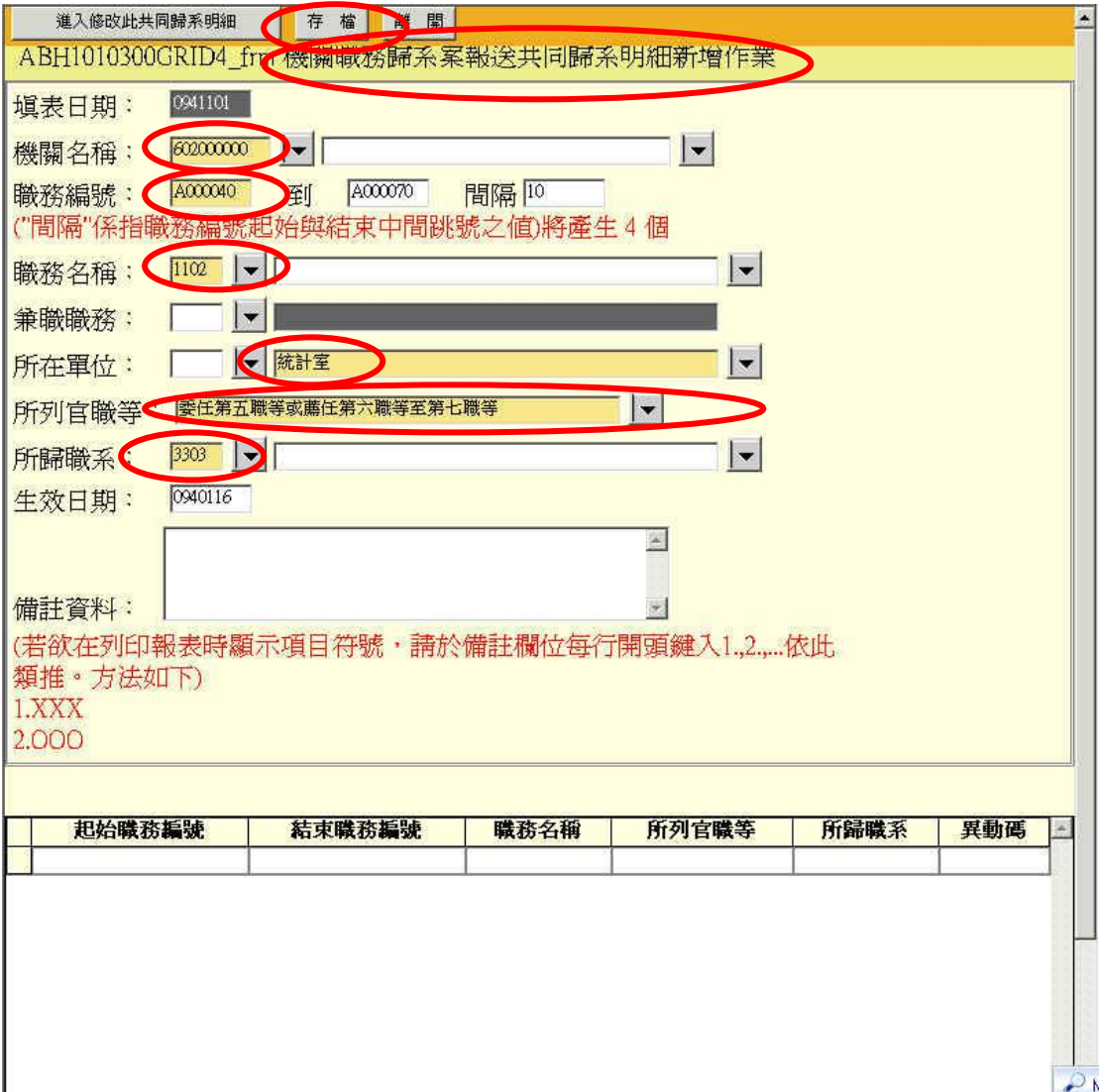

系群組與加入輸入的歸系資料,之後可再繼續為此共同歸系群組新增其 他共同歸系資料,輸入的方式是依據職務編號的範圍配合跳號的間隔作多筆 資料的新增,譬如起始職務編號填入 A000040,結束職務編號填入 A000070 且間隔填入 10 時, 系統同時新增 A000040, A000050, A000060 和 A000070 四 筆資料,此四筆資料除了職務編號欄位不同外其餘欄位皆相同,若輸入的資

料為單一職務歸系資料則只需輸入起始職務編號,而結束職務編號與間隔保 持空白即可。輸入資料時,黃色格子為必登打之欄位,白色則為可有可無, 此時若輸入格子後為 - 按鈕時,您可以直接按下,則系統會出現另一個子 視窗讓您選擇,或者自行登打,登打完成後按下存檔便完成多筆職務歸系明 細之新增,且下方會顯示目前此共同歸系群組之歸系明細有哪些,並且可繼 續為此共同歸系新增明細。

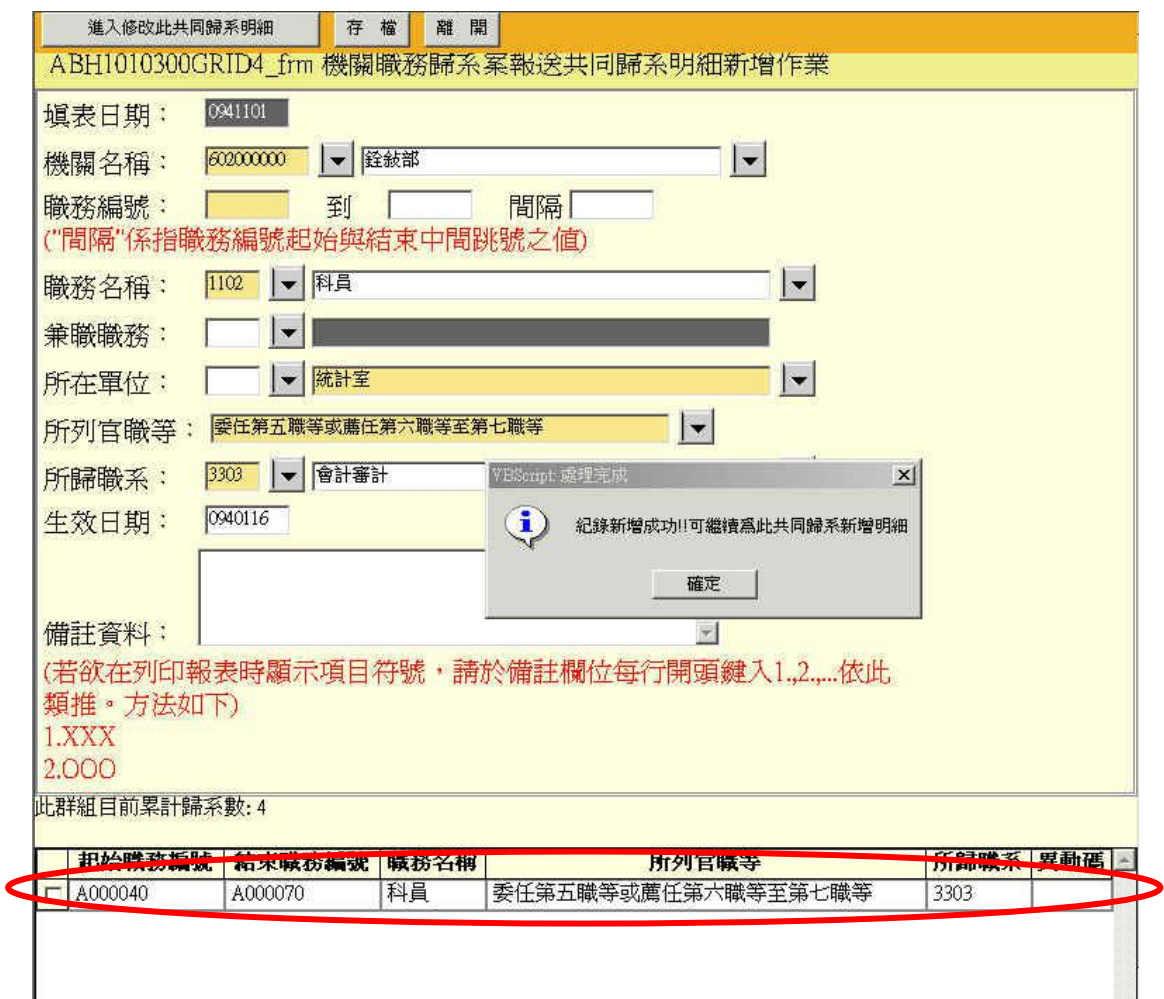

在此我們在繼續為此共同歸系群組繼續新增另一單一職務編號之明細, 此時畫面如下。

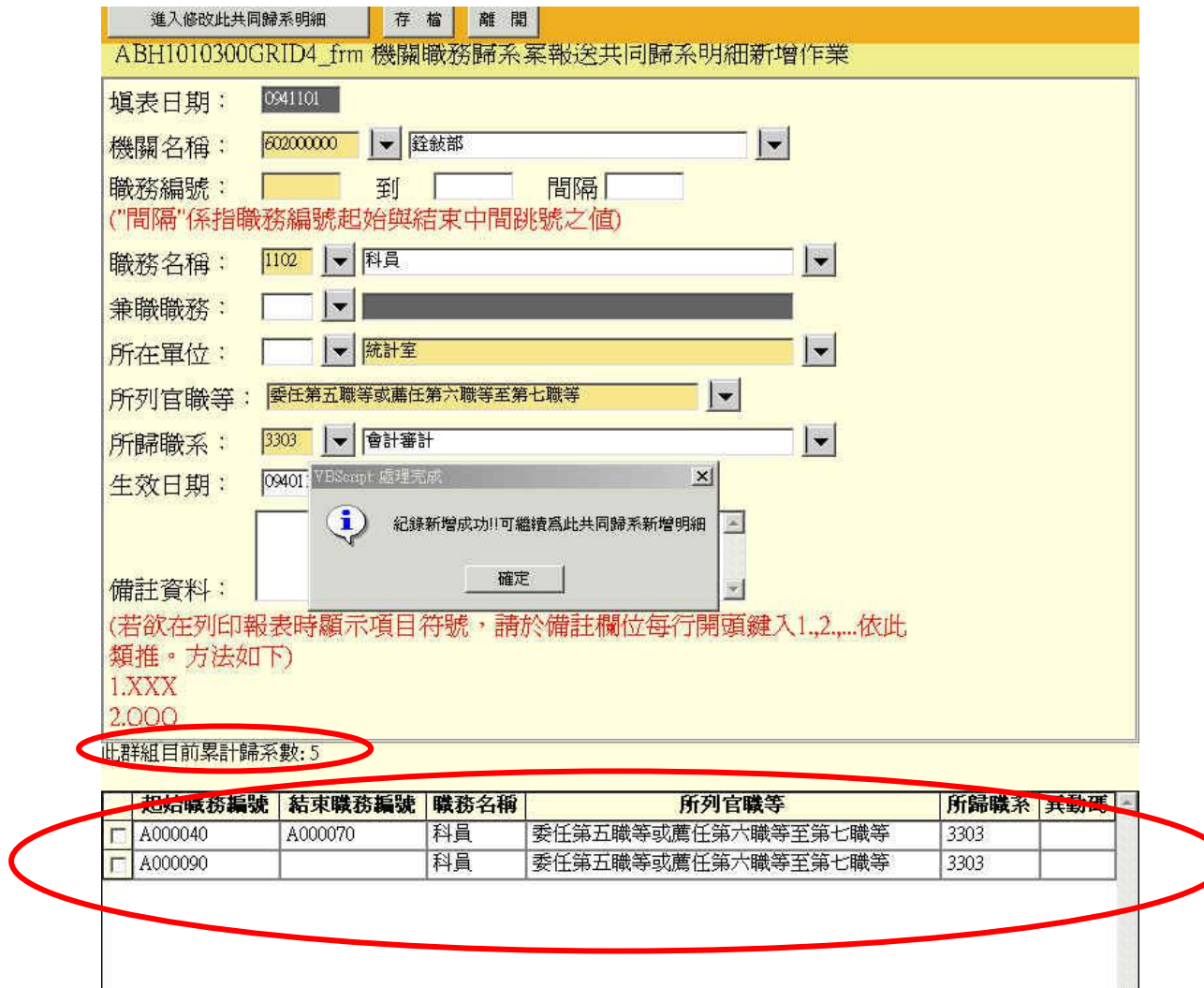

共同歸系輸入完後,回到主視窗,除了[檢視共同歸系]外,其餘的檢視 動作皆為被拆開之單一職務編號明細,畫面如下。

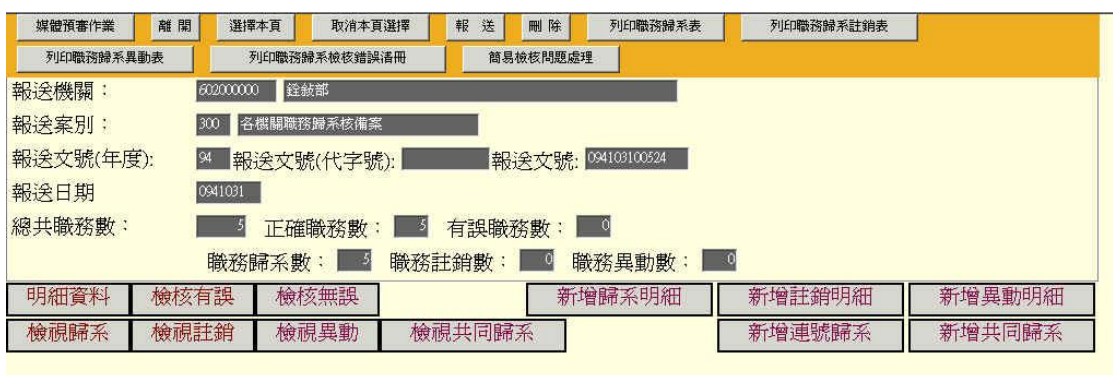

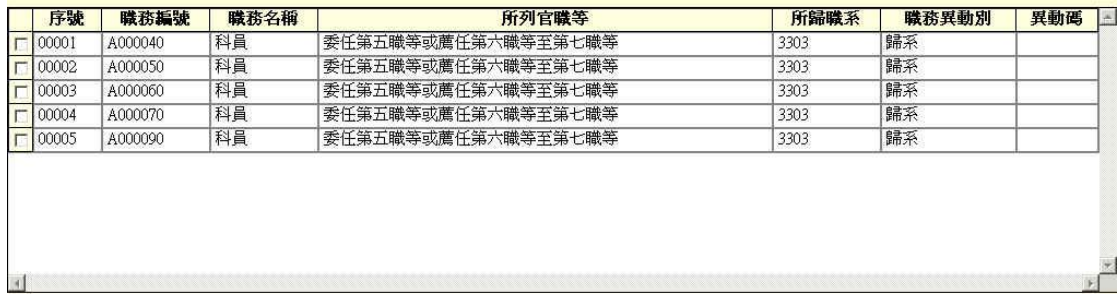

若要單獨檢視共同歸系資料時,則可按下[檢視共同歸系]按鈕,此時畫 面如下,會將資料顯示成當初新增時之狀態,新增時若為一個區間則會縣市 一個區間,若為單一職務編號則顯示的區間則為起始與結束皆相同,另外可 根據最後ㄧ欄群組別來判斷哪些明細是同ㄧ共同歸系群組。

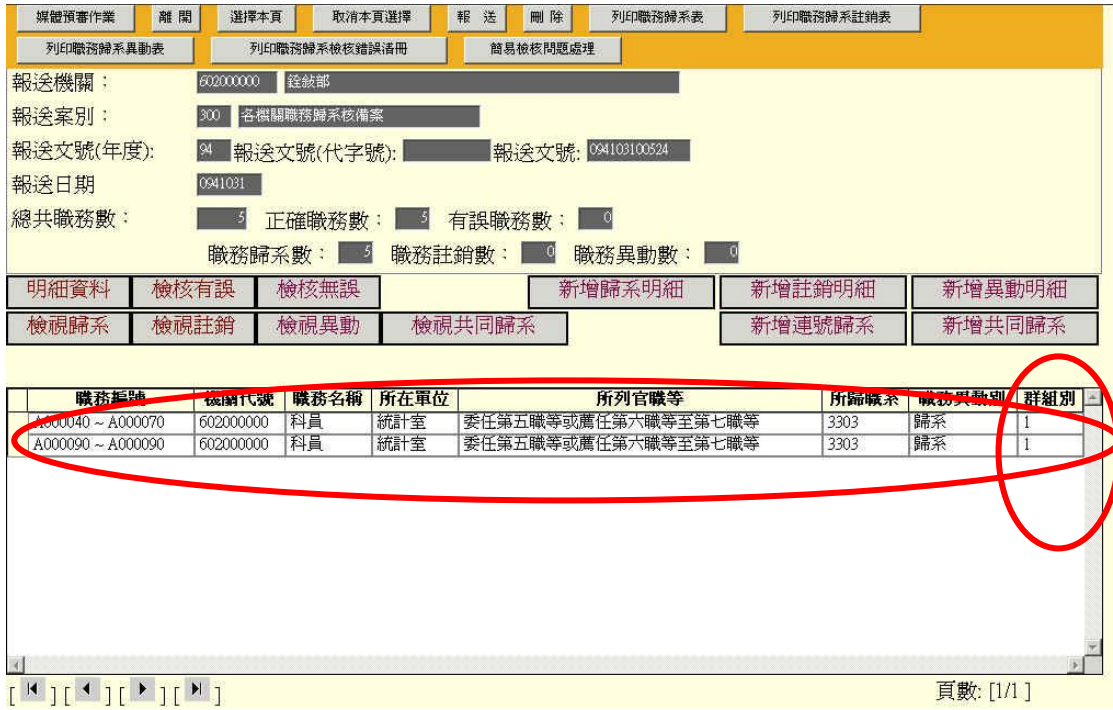

輸入時有關組編的資料皆會依據機關名稱帶出相對應之資料以方便登 錄,兼職職系會根據機關名稱與職務編號計算出其法定兼職名稱,故打入機 關名稱與職務編號後,兼職職務可按下其後方按鈕直接帶入,相同的所列官 職等亦利用後方按鈕根據機關名稱、職務名稱與所在單位代號計算後帶出其 相對應之資料。

若要修改或在某一群組繼續新增歸系明細時,可先檢視共同歸系明細, 再按下欲編修或新增之共同歸系的任一筆明細資料,便可進入新增或編修此 共同歸系群組之視窗,此時請注意表頭的中文為機關職務歸系案報送共同歸 系明細新增作業,所以這可於此畫面為此共同歸系群組繼續新增明細資料。

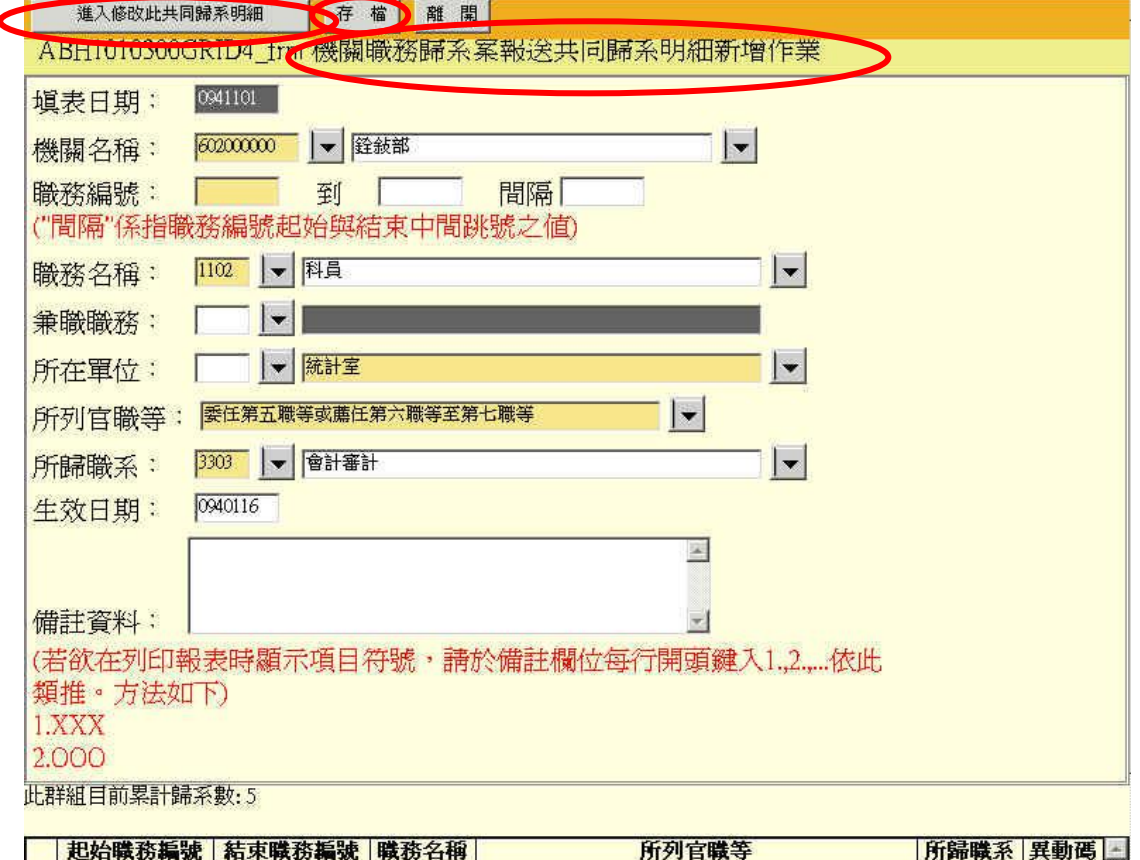

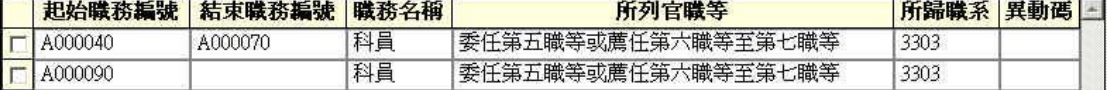

若要修改此共同歸系資料時,可按下[進入修改此共同歸系明細]按鈕, 此時注意表頭中文變為[機關職務歸系案報送共同歸系明細修改整群組作 業],所以可於此畫面針對此共同歸系群組作修改之動作,育社會將此群組 之儲值務編號外之資料帶出,修改後按下[存檔],所有此群組之資料皆會被 修改,在此請注意共同歸系之修改作業不提供職務編號之修改,由於修改職 務編號牽扯到新增作業,故若職務編號區間有誤,請先將資料刪除後在菱型 新增。

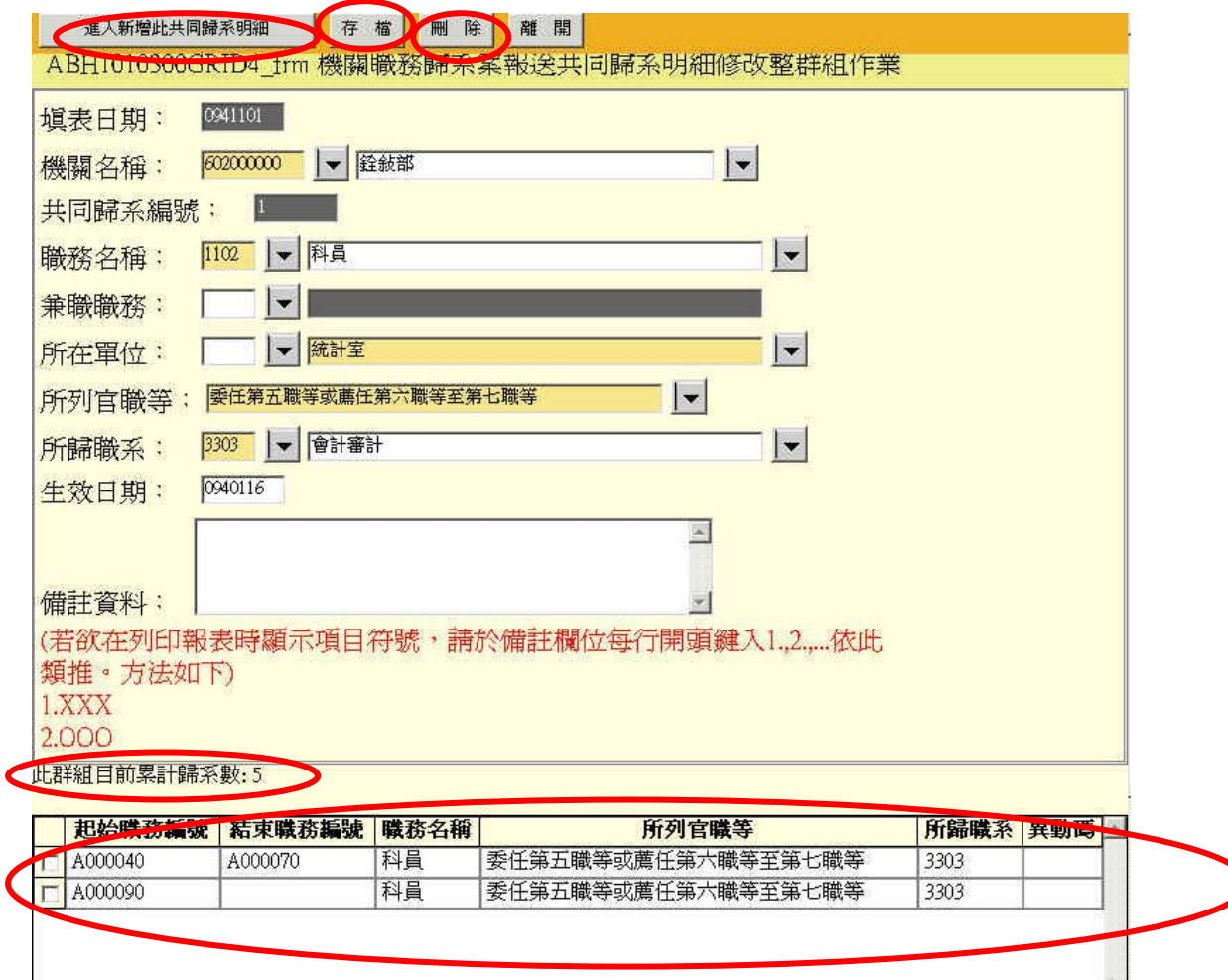

另外,在[機關職務歸系案報送共同歸系明細修改整群組作業]也提供了,對 此群組內之職務編號區間或單一職務編號之歸系明細做刪除之功能,操作方式為 對於明細前方勾選所欲刪除之明細並按下刪除鈕即可刪除,此一區間或單筆明 細。

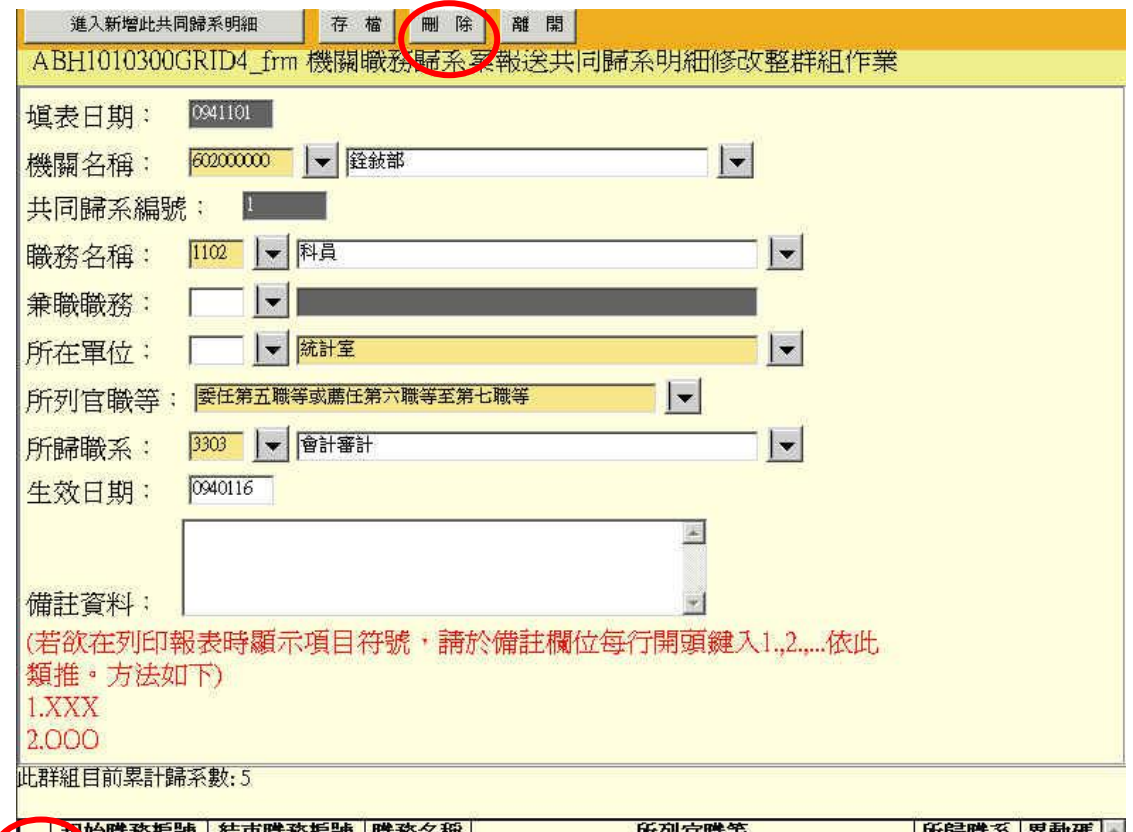

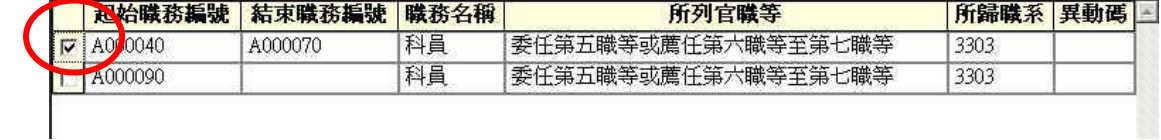

## 檢視、修改與刪除登錄的資料

當資料登錄系統後,書面會變成如下圖情形,並將所登錄的主要資料顯 示於畫面上,此時請校對資料是否正確,若要檢視、修改與刪除明細時, 可於明細檢視區上直接點選所欲異動之單筆資料,之後便會開啟新視窗以供 檢視明細,此時可直接修改此筆資料並按下存檔,如此便完成修改的動作, 若要刪除則可按下刪除按鈕,便可將此筆資料刪除。

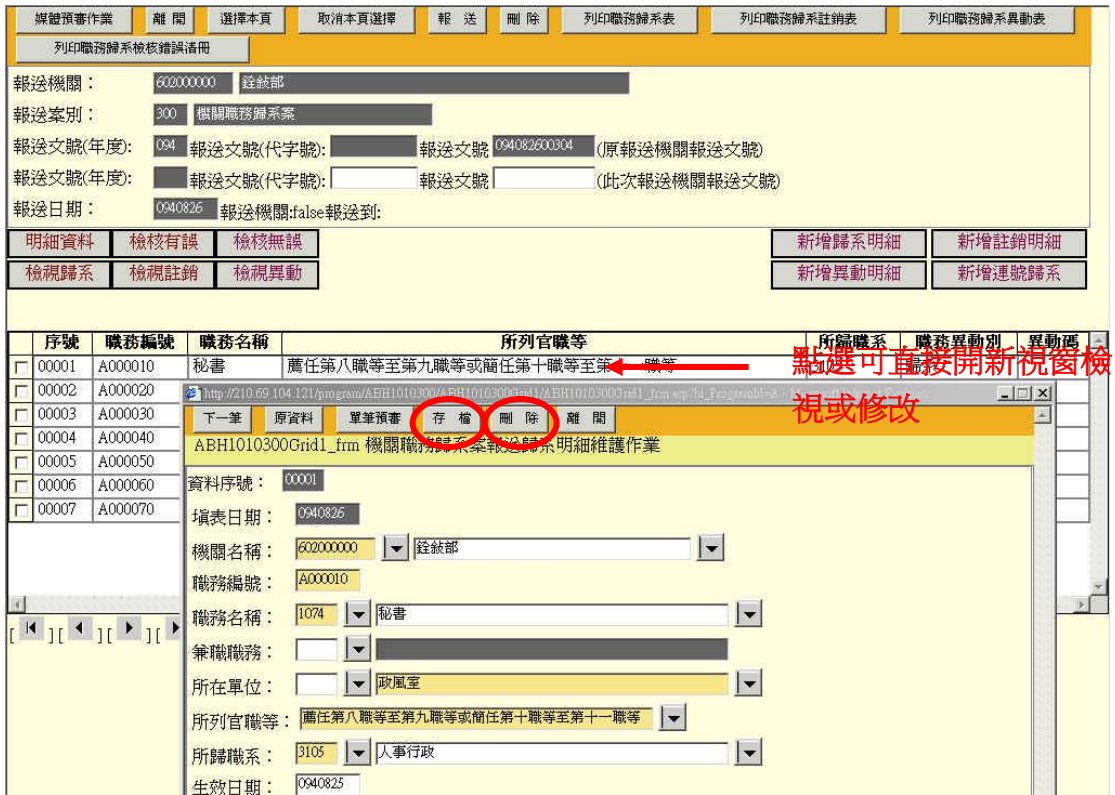

# 網路預審作業

1. 當資料登錄系統後,畫面會變成如下圖情形,並將所登錄的主要資料顯 示於畫面上。

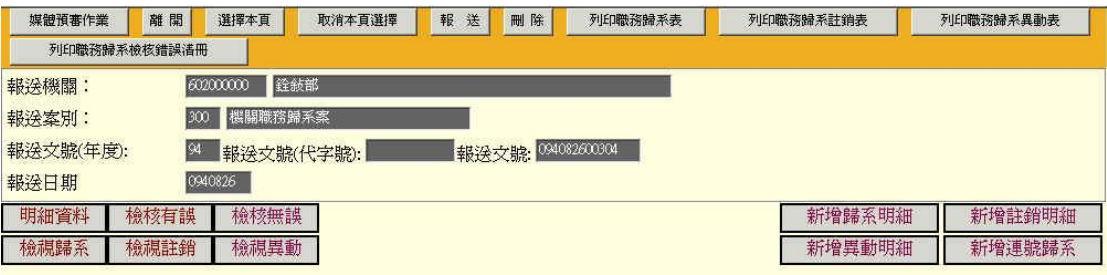

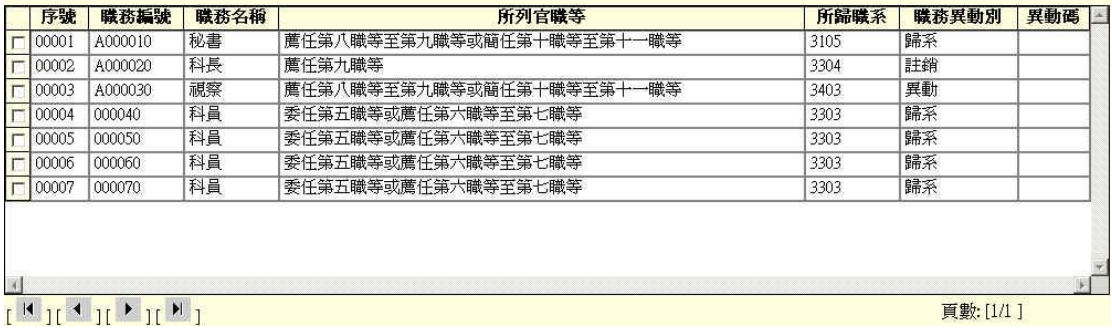

2. 點選媒體預審作業進行整批資料預檢

利用系統功能將資料帶出後,請點選[媒體預審作業]功能選擇鈕,此時系統 會進行本次所有資料之預檢作業,預檢時間長短隨資料的多寡會有差異,經預檢 後如有錯誤時,則畫面的異動碼部份會出現@符號以供區別,如下圖。

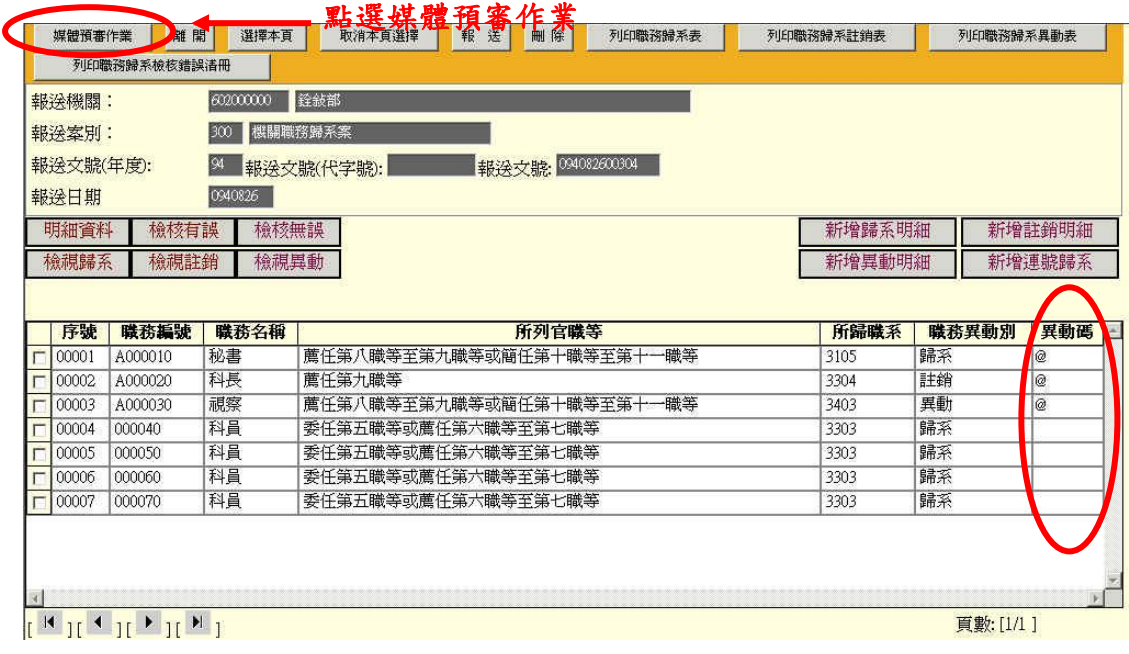

3. 進行單筆資料預檢作業及資料更正

針對異動碼為@符號者你可以點選該筆資料,進行錯誤判讀及修正工作,此時 會出現如下圖畫面,畫面上紅色部份為資料有誤部份,請檢查並修正該項錯誤 。

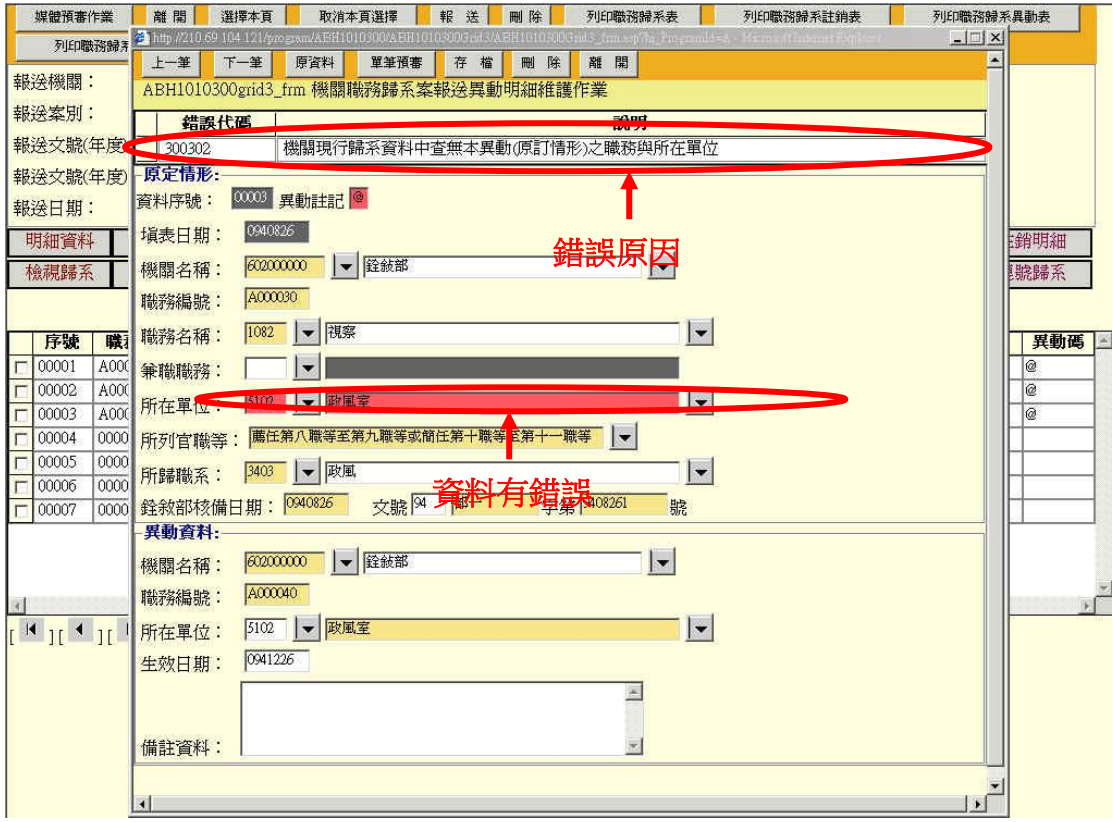

4. 修正後進行單筆預檢作業

錯誤資料經改正並存檔後,請點選[單筆檢核]功能選擇鈕,可再針對該筆資 料進行單筆檢核作業 。

## 媒體報送查詢作業

1. 首先點選左側選單上[網際網路報送及報備服務]再選擇[媒體網路報送 子系統]再點[報送查詢維護作業]此時會出現如下圖的畫面,點選進入 查詢按鈕,進入媒體報送查詢作業。

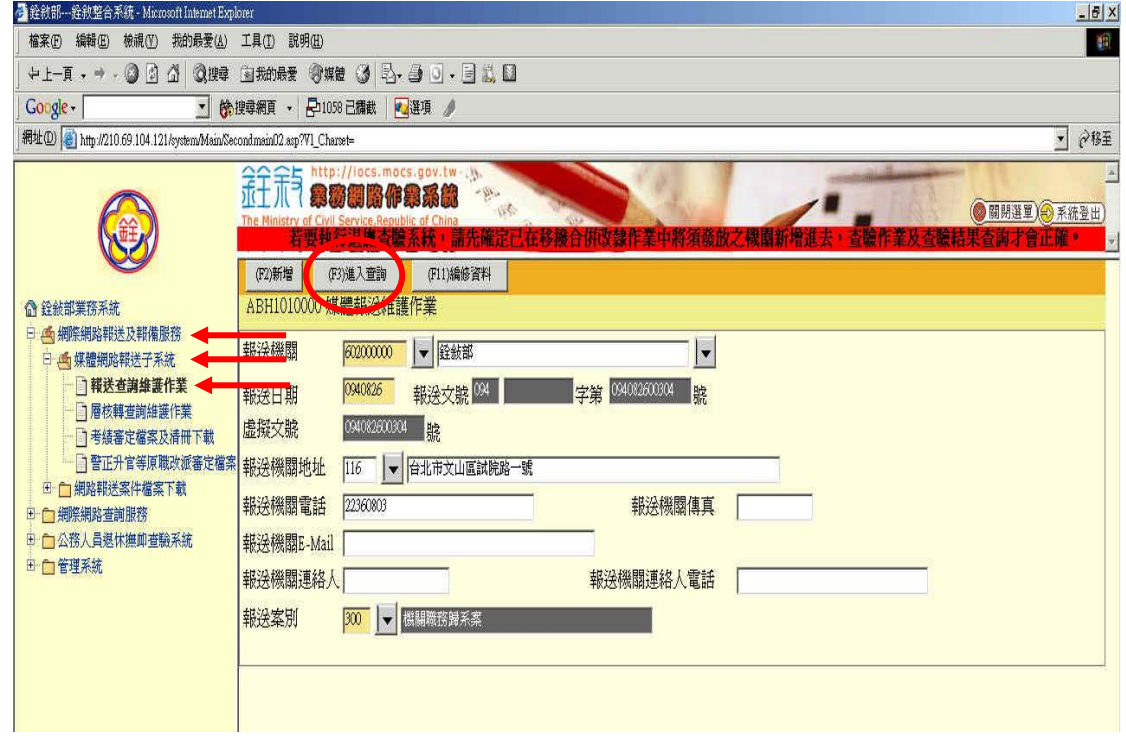

2. 進入媒體報送查詢作業後,畫面如下圖,可使用報送機關、報送文號、 查詢報送案別和報送情形為條件進行查詢,填入查詢條件後,按下執行 查詢,便可在下方看到查詢結果,例如:報送機關填入機關代碼、報送案 別填入 300 並且於報送情形點選未報送案別。

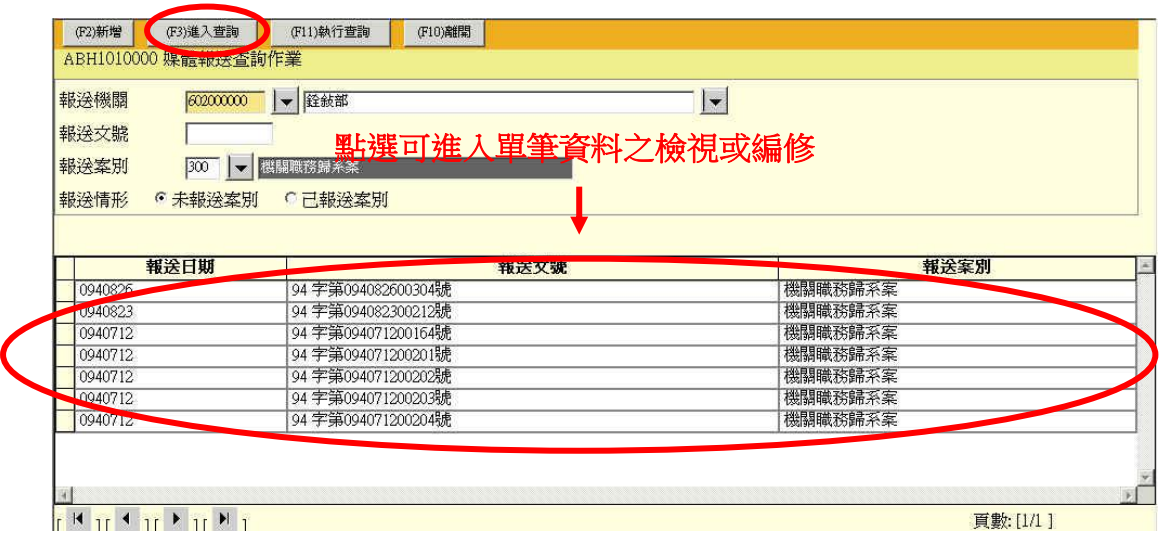

3. 可點選下方查詢結果之資料,進入單筆文號進行檢視或編修,如下圖所 示,此時按下編修資料便可帶出此筆文號之明細資料以進行報前之操作。

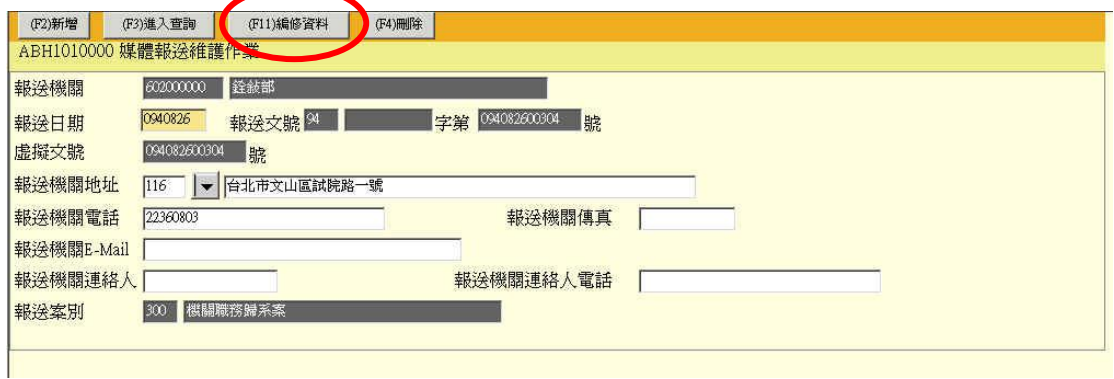

4. 明細資料畫面,如下圖所示。

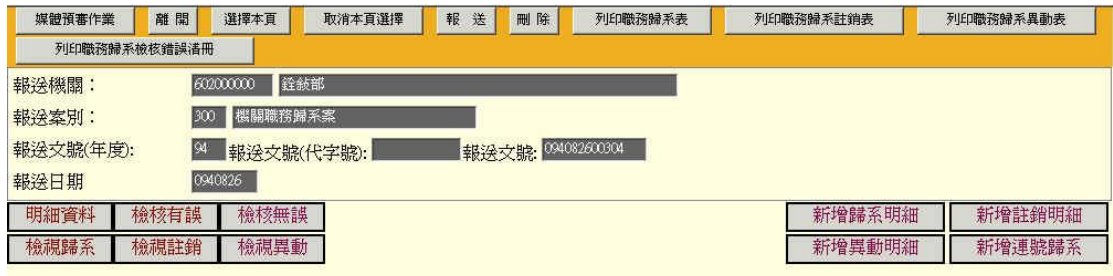

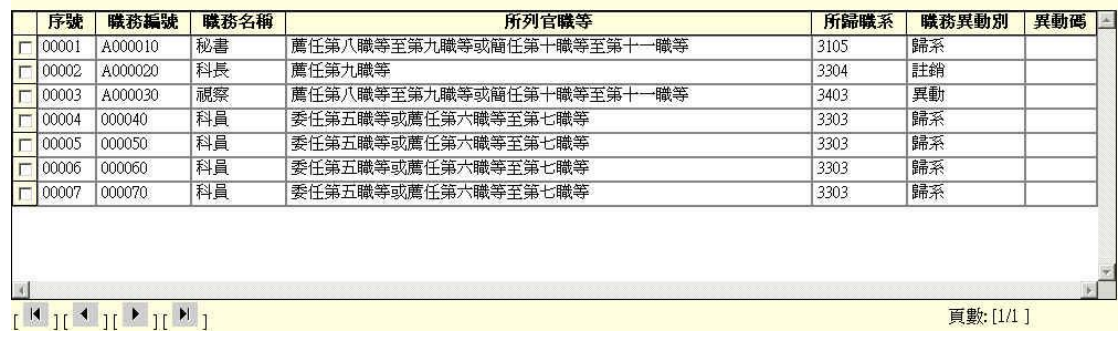

## 網路申報作業

1. 點選報送功能

請點選[報送]功能選擇鈕(如下圖)。

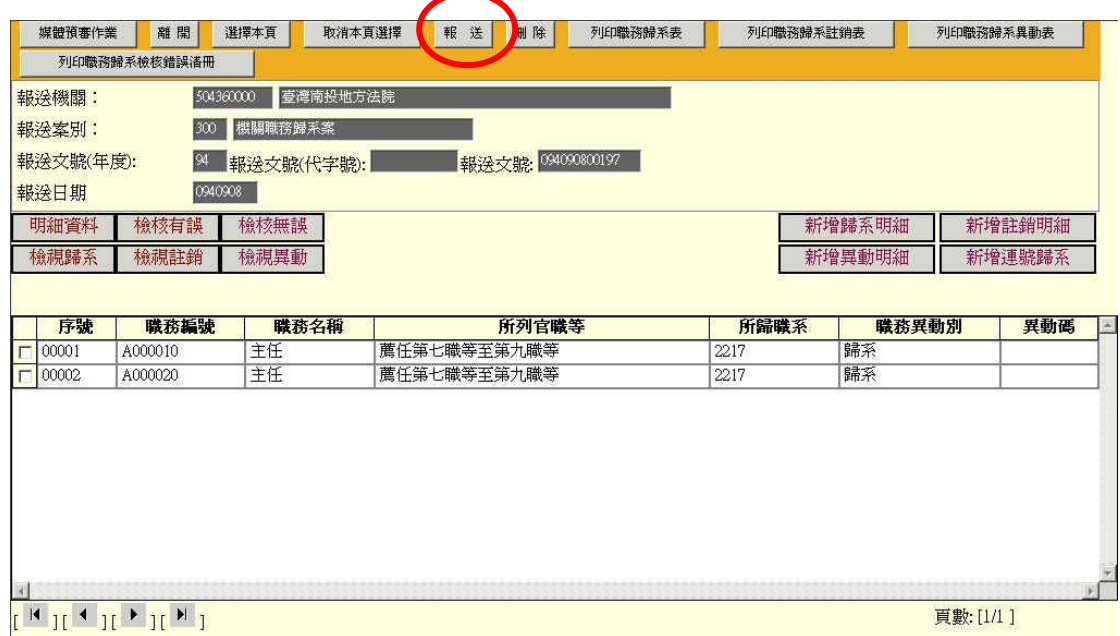

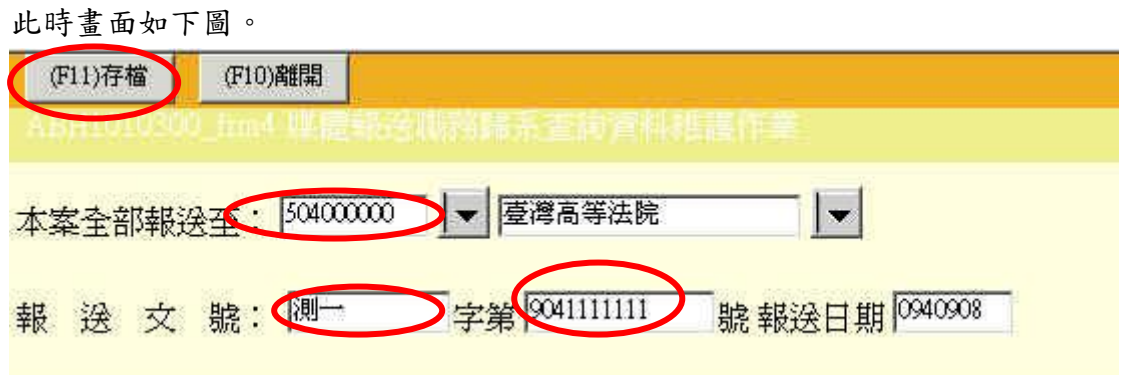

2. 填入欲報送之上級主管機關及機關發文文號以完成報送作業

(1) 此時你可以將案件傳送至上級主管機關,畫面上所顯示的文號為此 件案件將本部所預編的虛擬文號,你可以依據貴機關的實際發文文號予以變 更,經傳送後原由本部所編的虛擬文號將會被你所輸入的實際發文文號取 代,爾後你可運用貴機關的文號進行相關的查詢。

(2) 當完成發文文號及欲傳送的上級機關後的填註後,選擇[存檔]功能

選擇鈕即可完成報送作業。

注意: ㄧ個報送文號僅能進行報送ㄧ次,請絕對不要使用同ㄧ個報送文號重複 報送二次以上。

報送資料有誤需變更:請使用[報送查詢維護作業]查詢已報送案別,然後透過 [檢視報送資料]來修改或新增報送明細即可,如此修改或新增後上層機關便可 看到更動後之結果,再次提醒請勿使用同ㄧ報送文號重複報送ㄧ次。

3. 報送結束後,上層機關可使用層核轉查詢維護作業來檢查報送資料並做 層核轉之動作。

(1) 之首先點選左側選單上[網際網路報送及報備服務]再選擇[媒體網 路報送子系統]再點[層核轉查詢維護作業]此時會出現如 下圖的畫面。

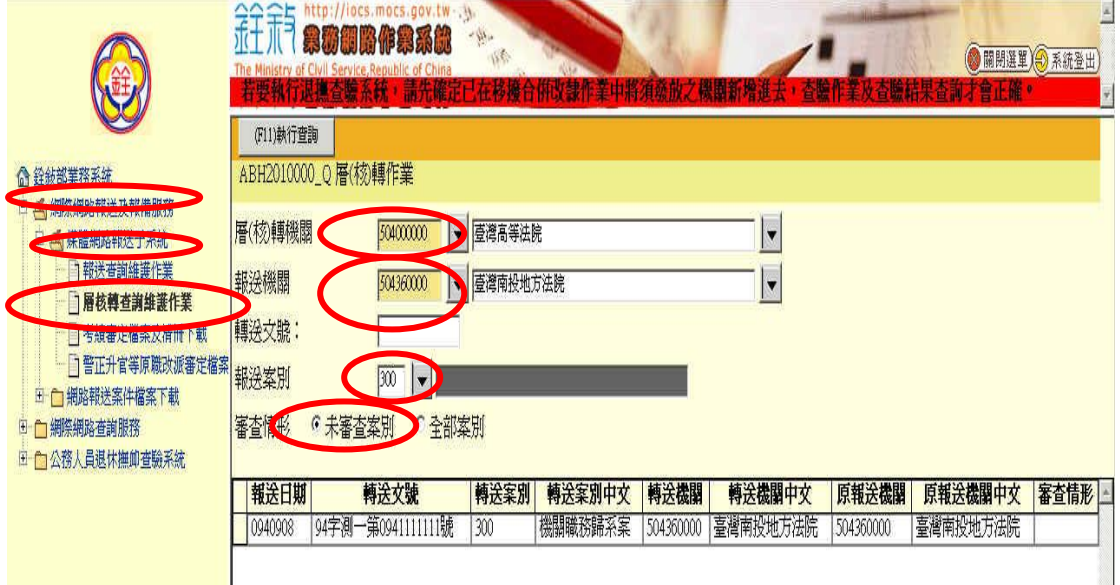

輸入查詢條件,如報送機關(及來文機關)與報送案別,按下執行查詢, 下方便會出現查詢結果之文號。

在此請注意在文號未做層核轉前,審查情形為未審查案別,若欲查詢之 文號已被做層核轉動作後或顯示全部文號則審查情形需點選全部案別,故若 層轉機關欲對以層轉文號做修改時也請將審查情形點選為全部案別進行查 詢後,方可看到已層轉之文號並作編修。(注意:層核轉或報送完之文號修改 需於銓敘部收文前修改,若於銓敘部收文後修改,修改結果將不會變更已收 之明細資料,若於銓敘部收文後修改,請聯絡銓敘部相關窗口)

(2) 點選欲檢查並轉送之文號後,畫面如下圖,上層機關可於此檢查明 細資料,請參考前述預審與編修資料。

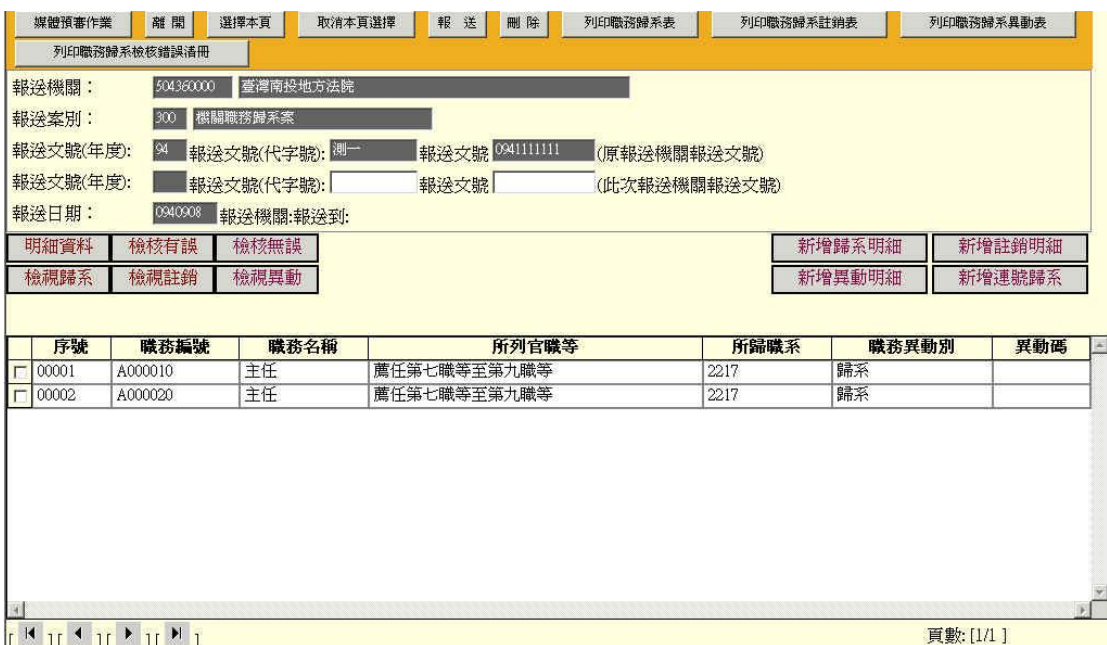

(3) 若確認資料無誤後,點選欲報送按鈕,可得畫面如下,此時可輸入 欲報送之更上層機關,與報送文號按下存檔便完成層核轉作業。

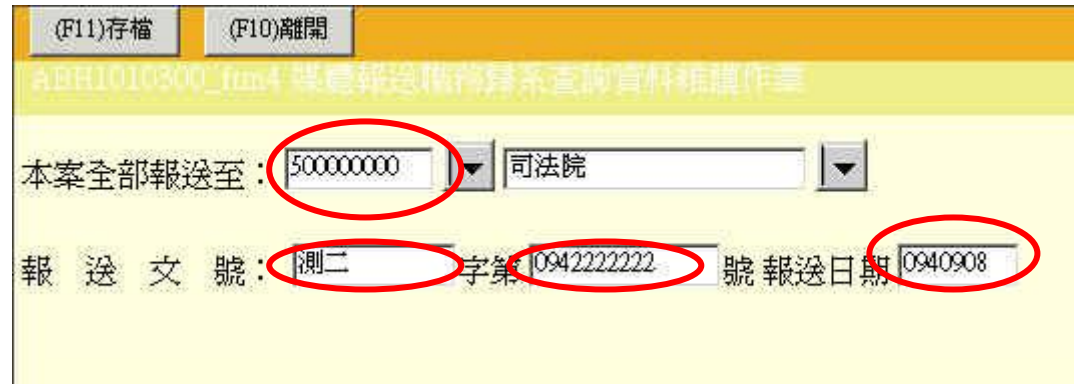

注意: ㄧ個報送文號僅能進行報送ㄧ次,請絕對不要使用同ㄧ個報送文號重 複報送二次以上。

報送資料有誤需變更:請使用[報送查詢維護作業]查詢已報送案別,然後透過 [檢視報送資料]來修改或新增報送明細即可,如此修改或新增後上層機關便可 看到更動後之結果,再次提醒請勿使用同ㄧ報送文號重複報送ㄧ次。

### 修改已報送資料

(4) 若最初原報送機關於報送後需修改明細資料可使用 6.8 節媒體報 送查詢維護作業所述,查詢已報送案別,並點選欲修改之文號。(注意:層核 轉或報送完之文號修改需於銓敘部收文前修改,若於銓敘部收文後修改,修 改結果將不會變更已收之明細資料,若於銓敘部收文後修改,請聯絡銓敘部 相關窗口)

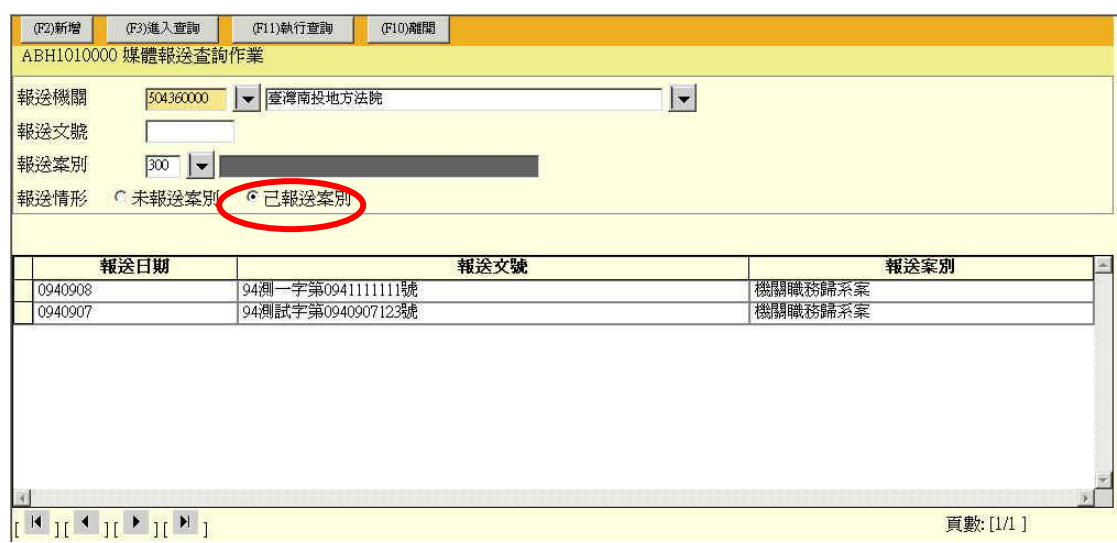

## (5) 點選文號後,畫面如下,點選檢視報送資料,便可進行修改。

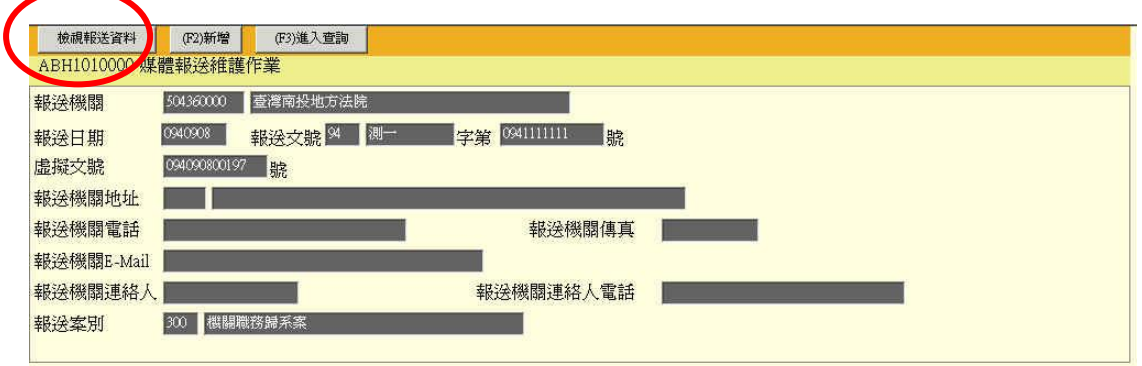

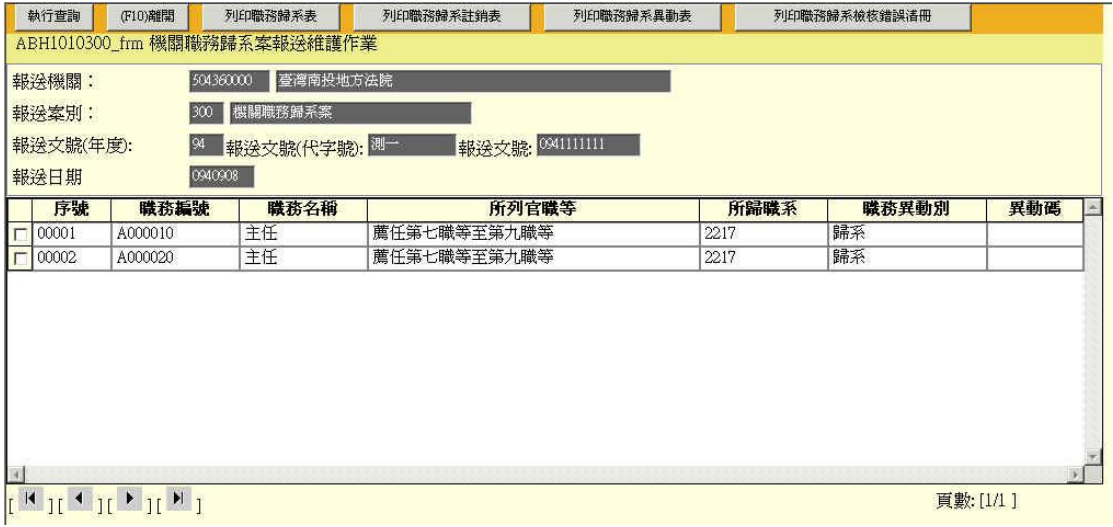

## 下載核備結果

1. 銓敘部結轉發文後,機關便可下載核備結果,首先點選左側選單上[網際 網路報送及報備服務]再選擇[媒體網路報送子系統]再點[職務歸系核備 檔案及清冊下載 此時會出現如下圖的畫面,點選進入查詢按鈕,進入 下載核備作業。

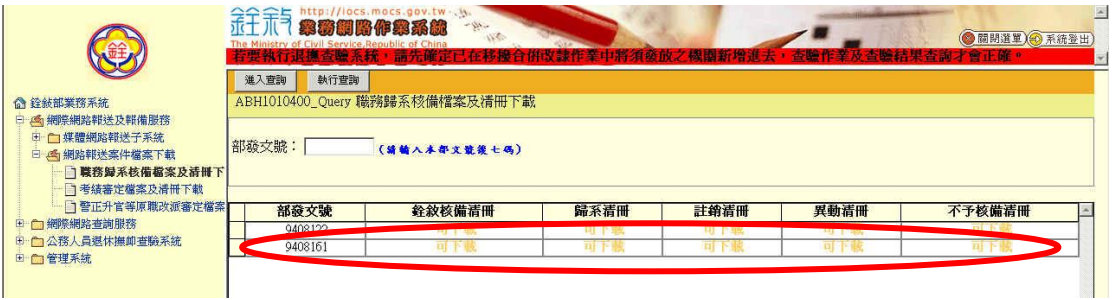

2. 進入後可看到銓敘部已收文之報送文號,並會在上面顯示是否可下載, 此時可點選欲下載之文號便會顯示可下載之檔案,按下欲列印之報表即 可開啟 WORD 報表並列印。

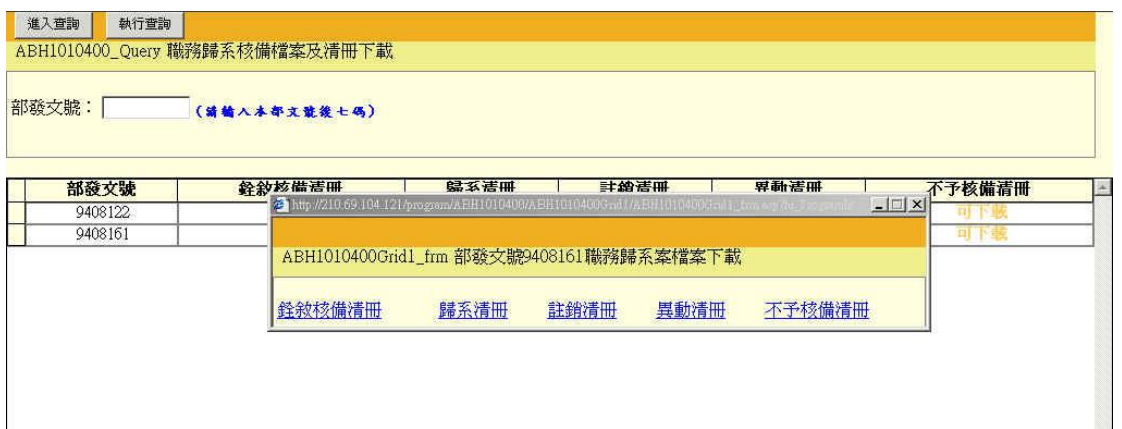

## 問題解決

使用者在使用職務歸系案件辦理時,對操作流程上有疑問時,可在銓敘 網路作業系統之外部網站首頁,直接點選畫面右半邊公佈欄之操作說明,開 啟線上 Help。

銓敘網路作業系統之外部網站首頁網址為

http://iocs.mocs.gov.tw

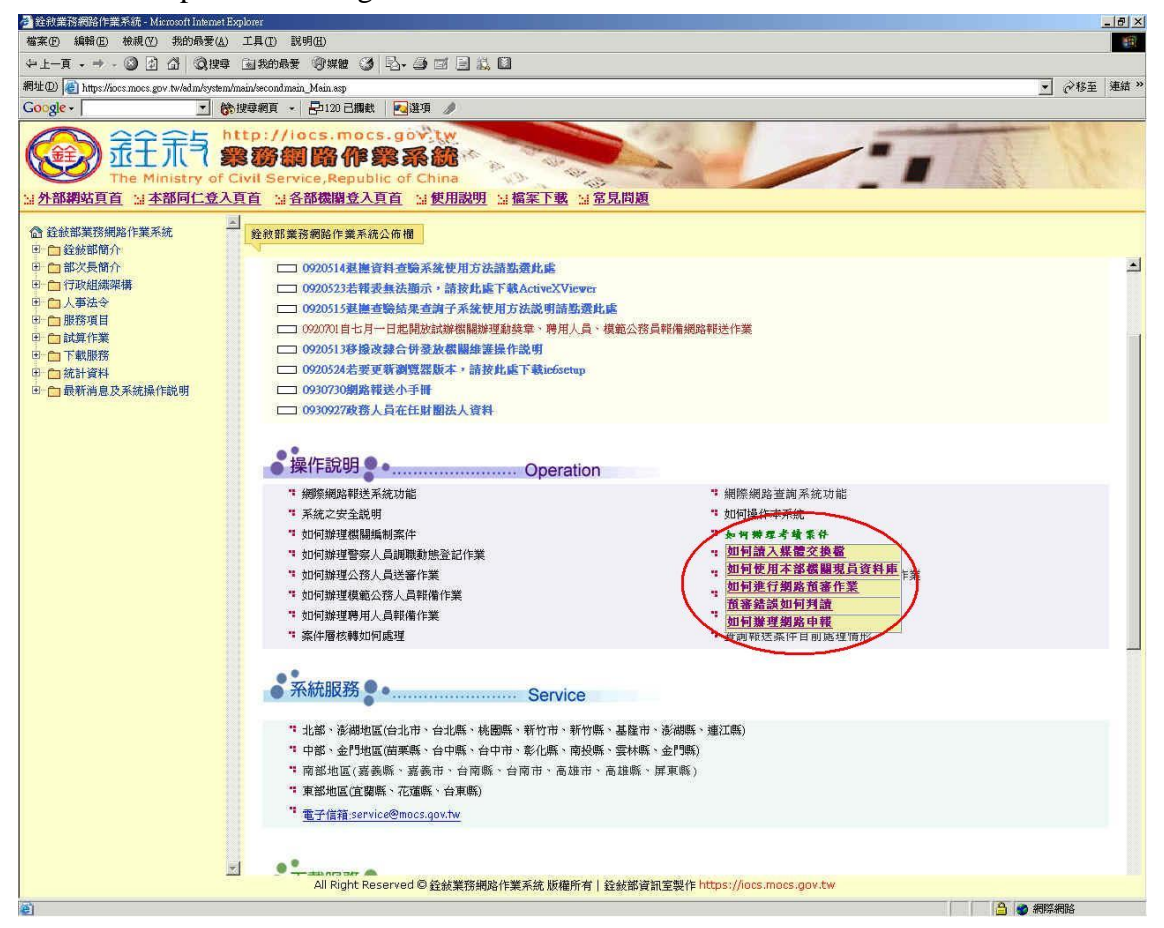

## 附錄 **1** 錯誤代碼

--err 錯誤碼其代碼及意義如下

 ------------------------------------------------------- --1.批次內一般檢查部分

-------------------------------------------------------

--300001:查無該機關之編制表資料

-------------------------------------------------------

 --300002:本批報送資料內相同職務編號有重覆報送情形(找出同批次之重覆 資料序號)

--2.新增歸系之檢查部分

--300101:本新增之職務編號於現行歸系資料內有重覆情形

--300102:本職務有超額歸系情形

--300103:本職務有兼職超編情形

--300104:機關編制表內查無本新增職務編號所列職務與所在單位

--300105:機關編制表內查無本新增職務之官職系列等

--300106:本職務之兼職情形與機關編制表所訂不符

-------------------------------------------------------

--3.註銷歸系之檢查部分

-------------------------------------------------------

--300201:機關現行歸系資料中查無本註銷之職務編號

--300202:機關現行歸系資料中查無本註銷之職務編號所列職務與所在單位

--300203:機關現行歸系資料中查無本註銷之職務編號之官職列等

 --300204:機關現行歸系資料中查無本註銷之職務編號支之所歸職系 -------------------------------------------------------

--4.異動歸系之檢查部分

-------------------------------------------------------

--300301:機關現行歸系資料中查無本異動(原訂情形)之職務編號

--300302:機關現行歸系資料中查無本異動(原訂情形)之職務與所在單位

--300303:機關現行歸系資料中查無本異動(原訂情形)之官職列等

--300304:查無異動情形資料內之機關名稱或代號之編制表

--300305:本職務編號之異動情形資料內之職務編號有重覆情形

## 附錄 **2** 簡易問題處理

300101:本新增之職務編號於現行歸系資料內有重覆情形

職系變更時須於同一文號內先將新增一筆原職務編號之註銷明細, 再新增歸系明細

300102:本職務有超額歸系情形

 此問題較常發生於,單位之職稱現職人員數(含留用人員)超過組織編制 表所定之員額,

目前銓敘部組編資料內無法得知各單位之留用員額,故若遇此問題時, 請先確定資料無誤後,將有此錯誤之資料還原原資料。 解決:將有問題之明細點開,按下上方之"原資料"按鈕,之後,照樣進行報送便 可。

300104:機關編制表內查無本新增職務編號所列職務與所在單位 檢查所在單位欄位是否需要有代碼

Oracle Automation 錯誤 '800a01b8'

SQL execution error, ORA-02055: 分散式更新作業失敗; 必須執行倒回作業 ORA-00001: 違反必須為唯一的限制條件 (IOCS.PK\_EEM) ORA-02063: 在 line

之前,

 $\oplus$  MOP5000 ORA-06512:  $\oplus$  "IOCS.PROC\_E\_STDTYPE\_SEND", line 246

ORA-06512:  $#$  line 1

此問題為已經報送過又用同一個報送文號進行報送,同一個報送文號只能進行報 送ㄧ次,

若報送資料有誤,請使用報送查詢維護作業查詢已報送案別,然後透過檢視報送 資料來

修改或新增報送明細

報送資料有誤需變更:請使用報送查詢維護作業查詢已報送案別,然後透過檢視 報送資料來

修改或新增報送明細即可,如此修改或新增後上層機關便可看到更動後之結果, 請勿使用同ㄧ報送文號再報送ㄧ次